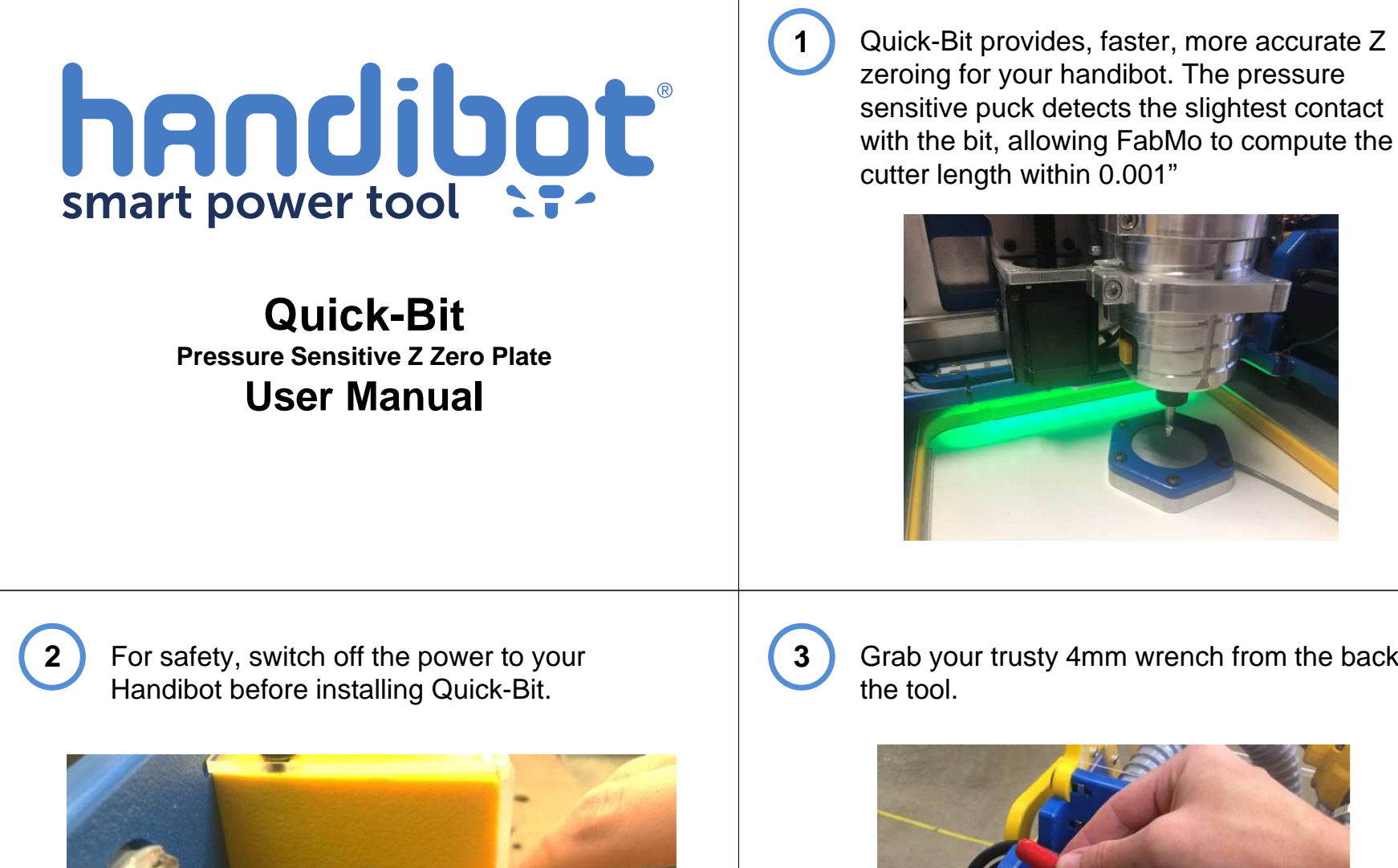

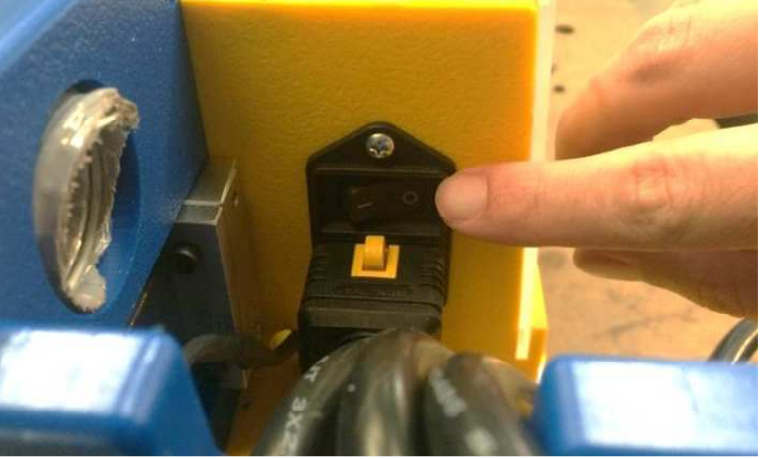

Grab your trusty 4mm wrench from the back of

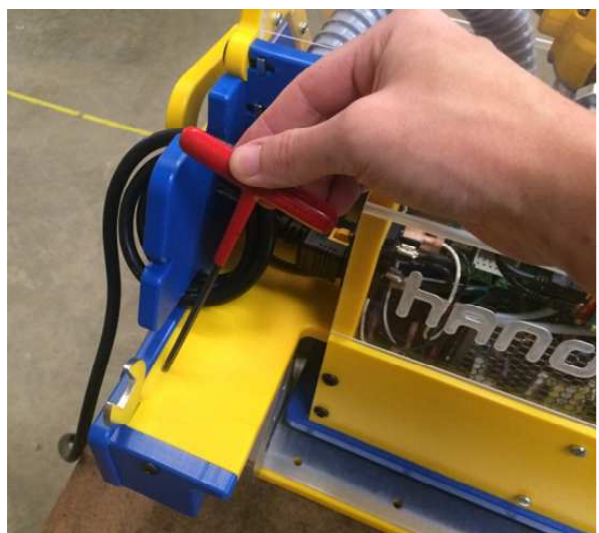

**4**

**4** Remove the button head screw from the left, **5** Slide the electronics enclosure to the left. top side of the clear electronics enclosure.

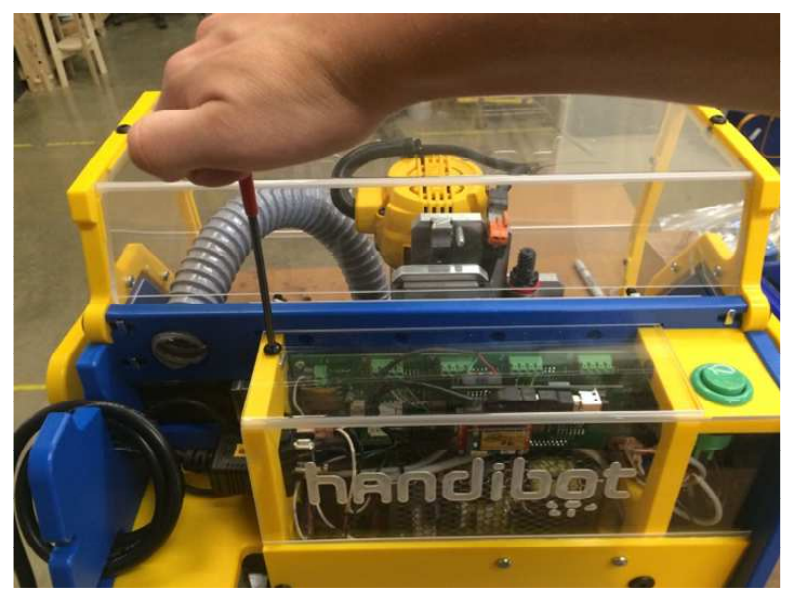

**6**

tool.

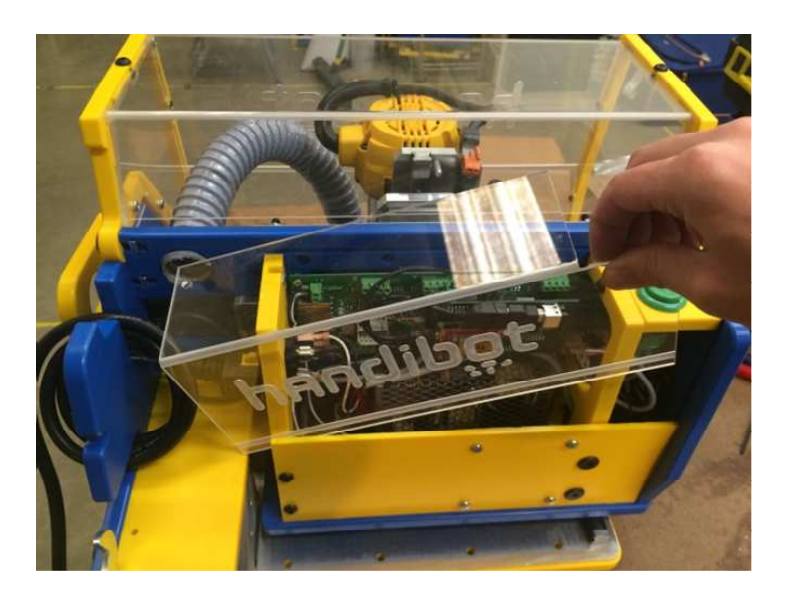

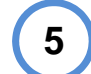

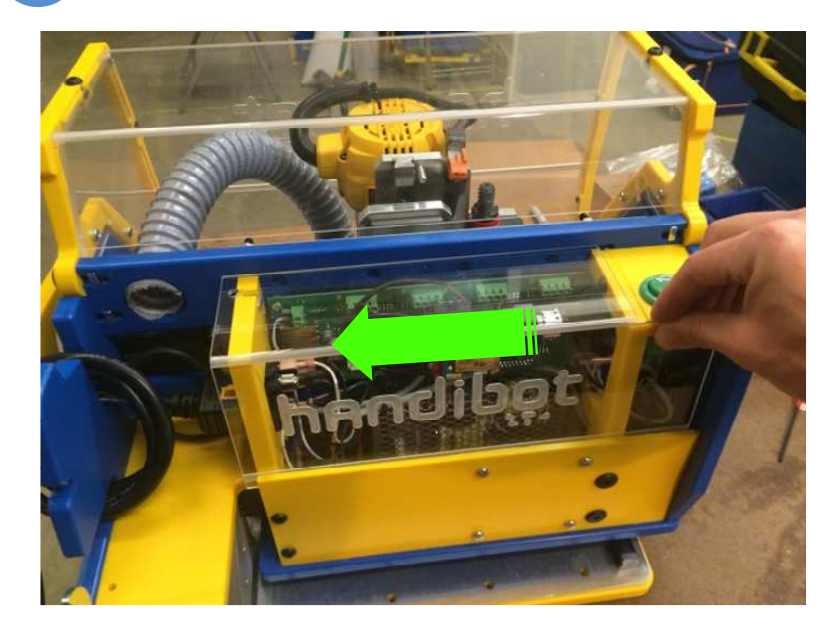

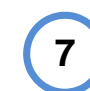

6 Pull the electronics enclosure away from the **T** Your Quick-Bit cable will have two crimped ferrules on its end.

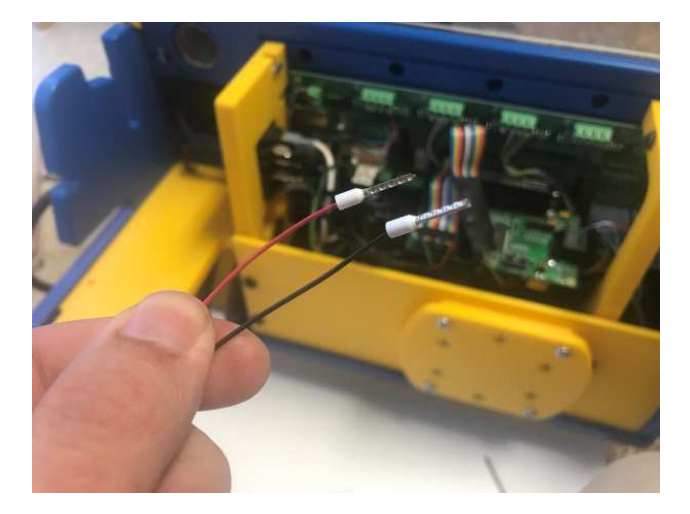

Insert the wires through the cable entry port just below the power switch.

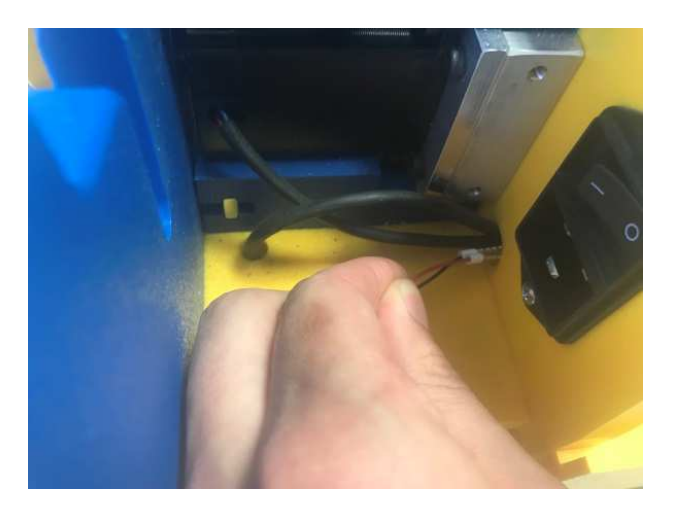

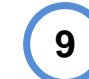

 Pull the wires through the hole, give yourself at least 8 inches of slack.

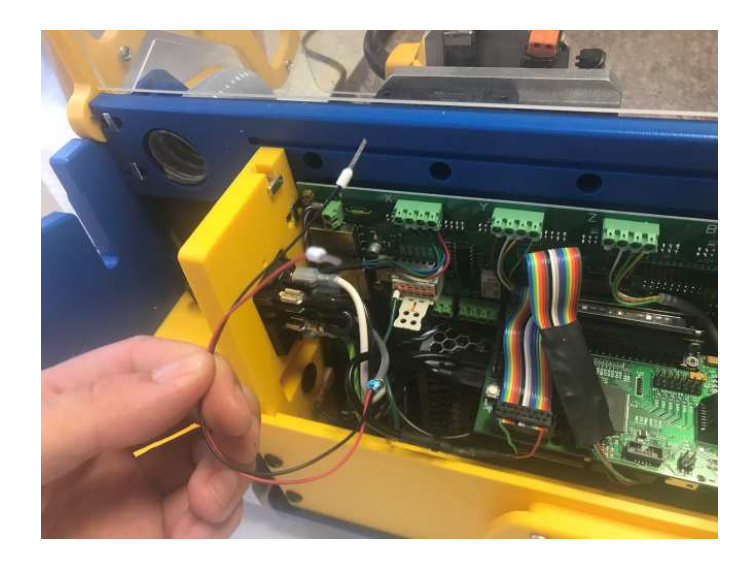

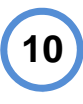

**0** Pull the wires across the electronics enclosure. Below the red stop button, find the board **Property** is the stop of the board Pass them through the partition wall—be sure they pass through the inside, otherwise the wires will be visible when the enclosure is sealed.

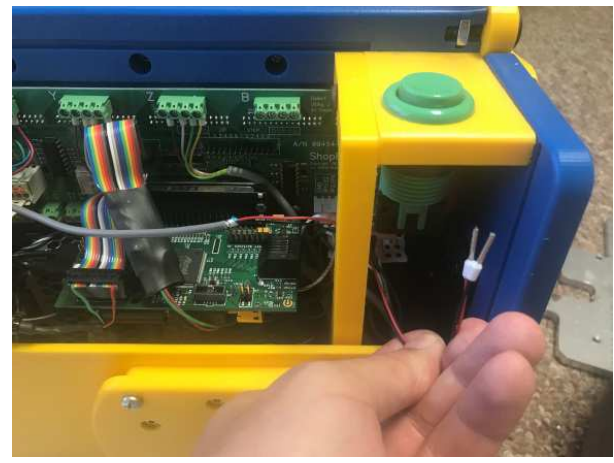

**11**

connector with labels for Ground (GND) and Inputs 5-8 (IP5, IP6…).

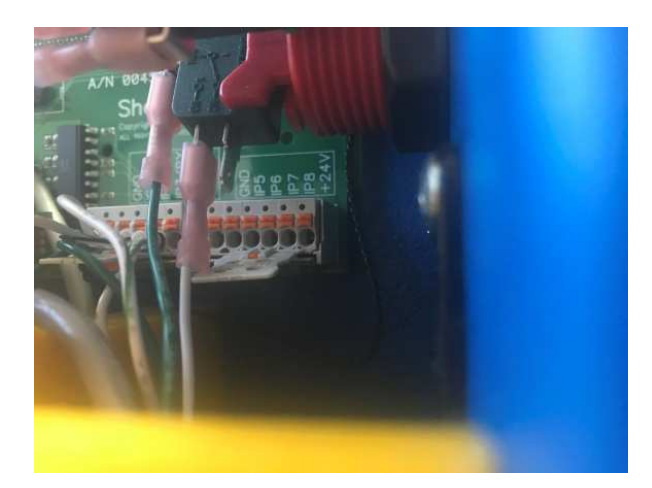

**8**

**2** Press the black wire into the port labeled GND. (13) Replace the cover of your electronics Then press the red wire into the port labeled IP5. If you need to remove either of the wires, use a small screw driver to press the orange button above the wire

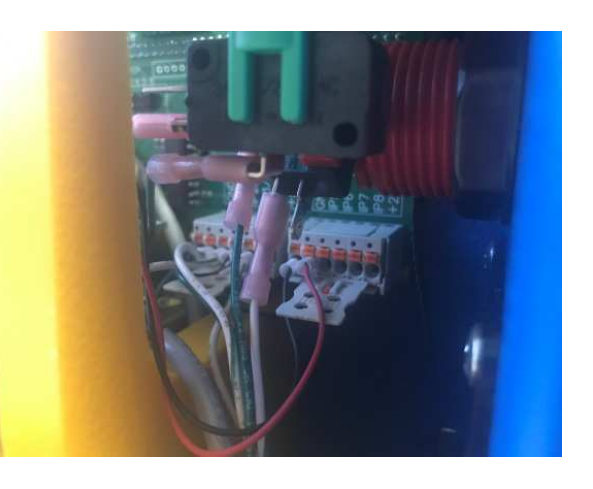

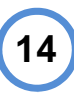

**12**

**4** To install the wire holder, remove the four #10 **15** Install the Quick-Bit holder on the back of the state of the state of the state of the state of the state of the state of the state of the state of the state of the flat head screws on the back of your handibot.

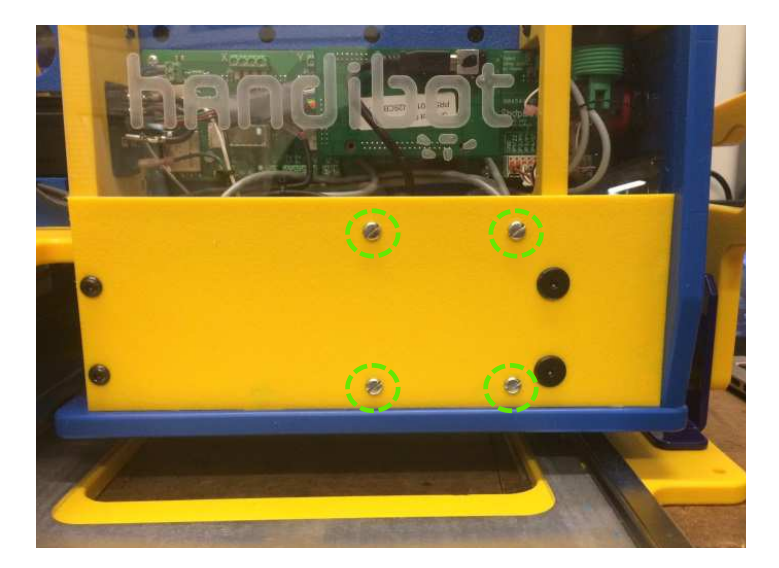

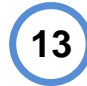

enclosure and bolt it in place.

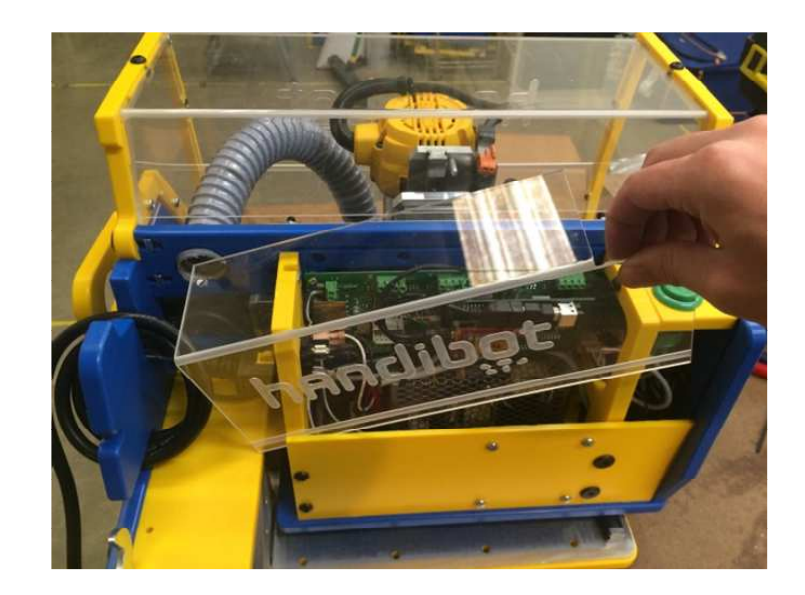

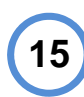

tool with the longer #10 screws that came with the Quick-Bit

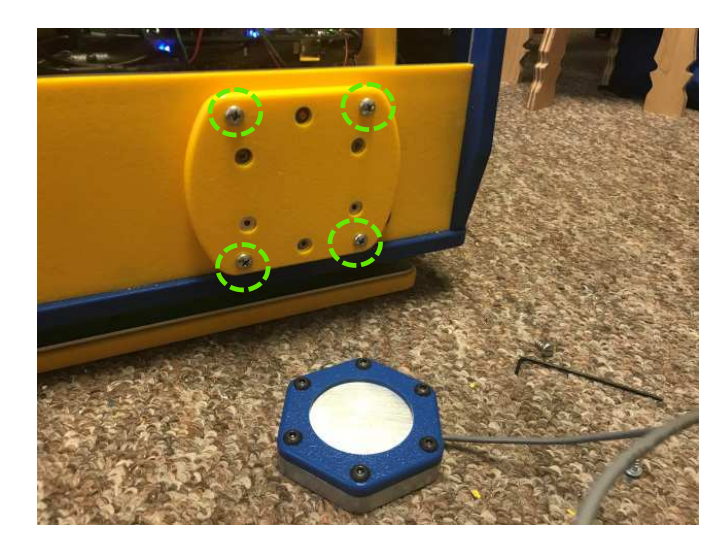

6 Coil the wire around the holder until there is no  $(17)$  Visit the handibot app store at more slack—then snap the Quick-Bit into place by allowing the magnets in the holder to grab onto the screws on the top surface of the Quick-Bit.

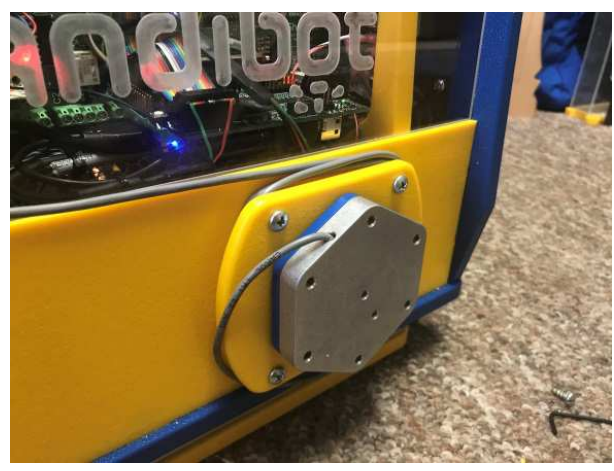

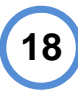

**16**

Before using your Quick-Bit for the first time, you'll need to update your handibot Macros. Click the blue "INSTALL Macro" button to perform this update.

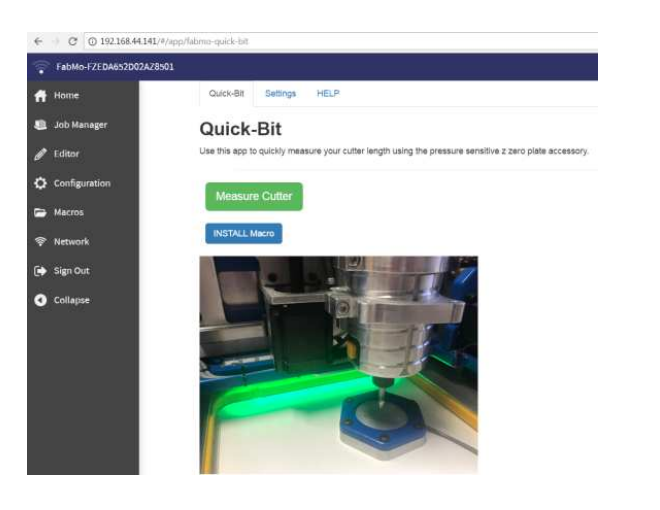

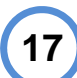

## http://docs.handibot.com/apps/index.html

to download the free Quick-Bit App. Install the app on your handibot by clicking the "Install Apps…" button on your homescreen.

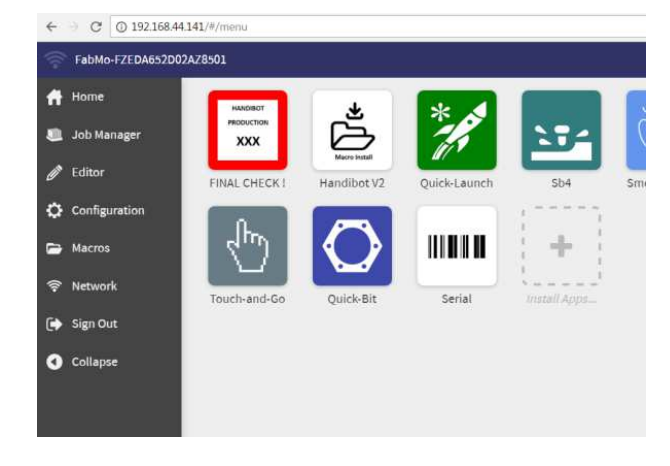

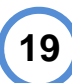

 Now you're ready to go! Set the Quick-Bit on your material and slide it under your cutter. Once you're in position, press the "Measure Cutter" Button.

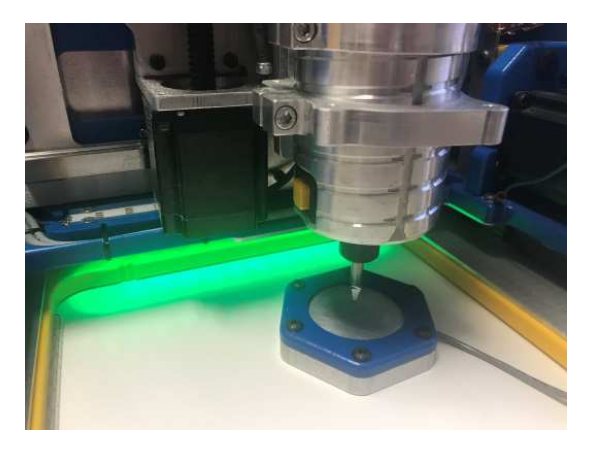

**20**

**0** When you're finished using the Quick-Bit, be  $(21)$  Now you're ready to go! Set the Quick-Bit on sure to store it securely on the back of your tool so that it is not damaged during cutting.

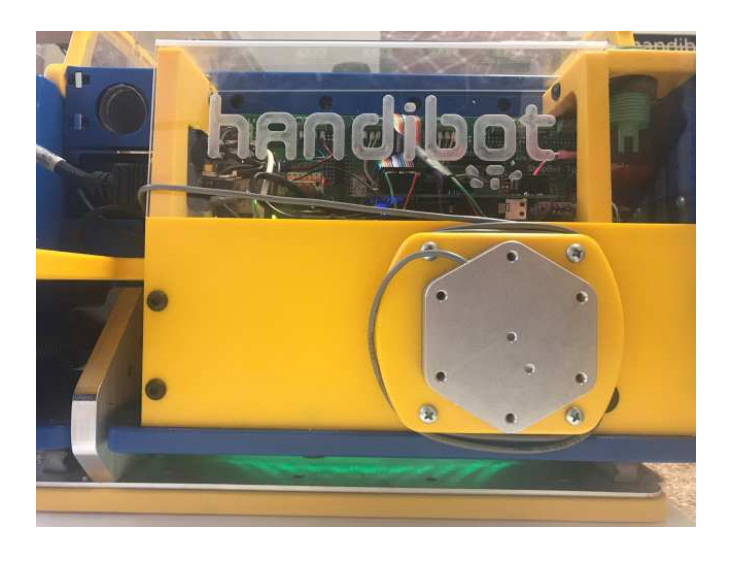

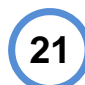

your material and slide it under your cutter. Once you're in position, press the "Measure Cutter" Button.

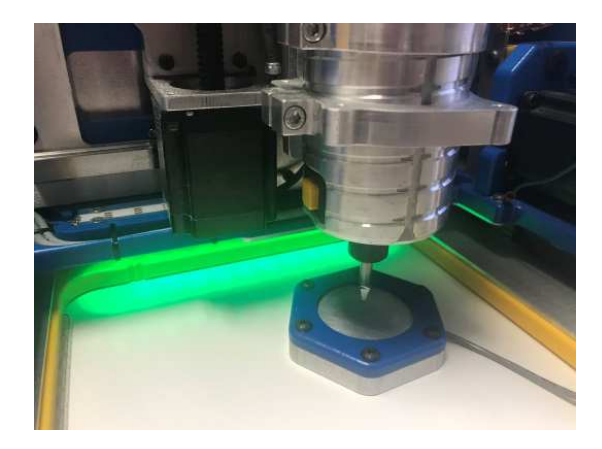